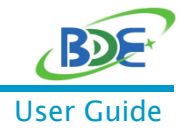

# Matter Over Thread Demo Use Guide

### 1. Description

An application showing the use of Matter on BDE Thread modules. The result should resemble this high-level block diagram:

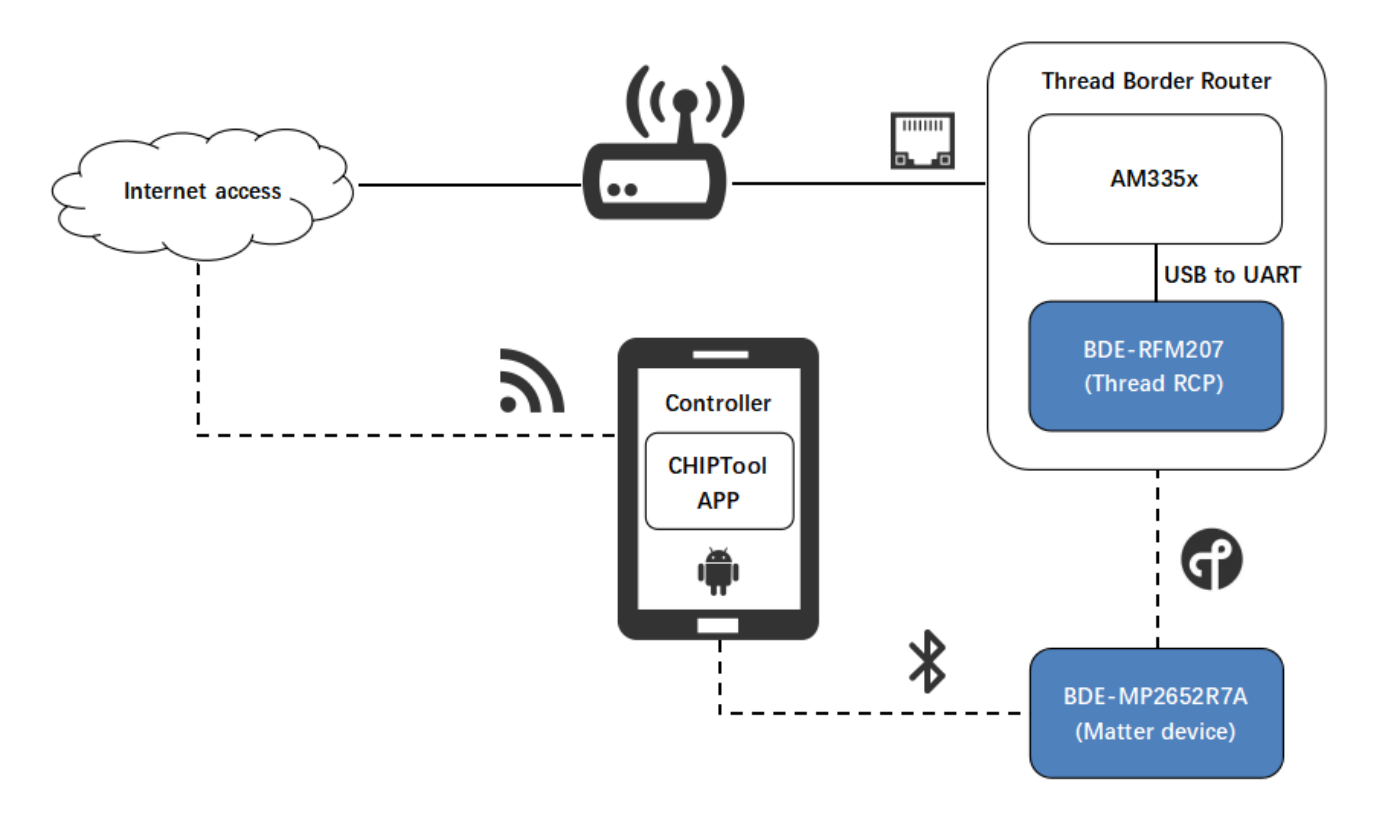

### 2. Get Ready

#### 2.1. Software and Tools

- A Linux development environment is assumed (such as native Linux machine, or through VirtualBox/Vagrant).
- Matter\*:<https://github.com/TexasInstruments/matter/tree/v1.0-ti-branch>
- Thread: RCP image for BDE-RFM207 module: rcp\_CC26X2R1\_LAUNCHXL\_tirtos\_ticlang.out (The RCP examples are built in [6.20 CC13xx/CC26xx SDK\)](https://www.ti.com/tool/download/SIMPLELINK-CC13XX-CC26XX-SDK/6.20.00.29).
- Thread Border Router:<https://github.com/openthread/ot-br-posix>

#### 2.2. Hardware

- $\blacksquare$  1 x [BDE-RFM207](https://www.bdecomm.com/en/show_info.asp?id=389) module
- $\blacksquare$  1 x [BDE-MP2652R7A](https://www.bdecomm.com/en/show_info.asp?id=452) module
- 1 x [BeagleBone Black](https://www.ti.com/tool/BEAGL-BONE-BLACK)
- 2 x Evaluation boards of **BDE-EVB07**

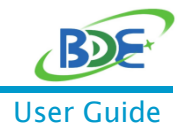

### 3. Setting up your environment for Matter

The following should be done in your Linux environment. You will need to set it up on a Linux PC (used to build the firmware of the Matter device).

#### 3.1. Checking out the Matter code

- Execute the following commands:
	- $-$  \$ cd  $\sim$
	- \$ git clone --recurse-submodules<https://github.com/TexasInstruments/matter.git>

If you already have a checkout, run the following command to sync submodules:

– \$ git submodule update --init

#### 3.2. Installing prerequisites on Linux

- Execute the following commands:
	- $$$  sudo apt-get install git gcc g++ pkg-config libssl-dev libdbus-1-dev libglib2.0-dev  $\setminus$ libavahi-client-dev ninja-build python3-veny python3-dev python3-pip unzip  $\setminus$ libgirepository1.0-dev libcairo2-dev libreadline-dev

### 4. Prepare the lighting-app (on Linux PC)

#### 4.1. Download and install Sysconfig

- This can be done simply with the following commands:
	- $-$  \$ cd ~
	- \$ wget [https://dr-download.ti.com/software-development](https://dr-download.ti.com/software-development/ide-configuration-compiler-or-debugger/M) [/ide-configuration-compiler-or-debugger/MD](https://dr-download.ti.com/software-development/ide-configuration-compiler-or-debugger/M)-nsUM6f7Vvb/1.15.0.2826/sysconfig-1.15.0 \_2826-setup.run
	- \$ chmod +x sysconfig-1.15.0\_2826-setup.run
	- \$ ./sysconfig-1.15.0\_2826-setup.run

#### 4.2. Run the bootstrap script to setup the build environment

- Execute the following commands:
	- $-$  \$ cd  $\sim$ /matter
	- \$ source ./scripts/bootstrap.sh

#### 4.3. Activate the build environment with the repository activate script

It is necessary to activate the environment in every new shell. Then run GN and Ninja to build the executable.

Execute the following commands:

```
- $ cd ~/matter
```
– \$ source ./scripts/activate.sh

### Matter Over Thread Demo

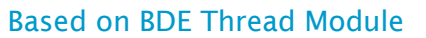

#### 4.4. Run the build to produce a default executable

By default on Linux both the TI SimpleLink SDK and Sysconfig are located in a TI folder in the user's home directory, and you must provide the absolute path to them. For example /home/username/ti/ sysconfig\_1.15.0.. Take note of this installation path, as it will be used in the next step.

- $\blacksquare$  This can be done with the following commands:
	- \$ cd ~/matter/examples/lighting-app/cc13x2x7\_26x2x7
	- \$ gn gen out/debug --args="ti\_sysconfig\_root=\"\$HOME/ti/sysconfig\_1.15.0\""
	- \$ ninja -C out/debug

#### 4.5. Programming with UniFlash

Download and install [UniFlash.](https://www.ti.com/tool/download/UNIFLASH)

Select the ELF image to load on the device with the Browse button. This file is placed in the out/debug folder by this guide. First flash the \*-example-bim.hex, followed by the \*-example.bin.

Finally click the Load Image button to load the executable image onto the device. You should be able to see the log output over the XDS110 User UART.

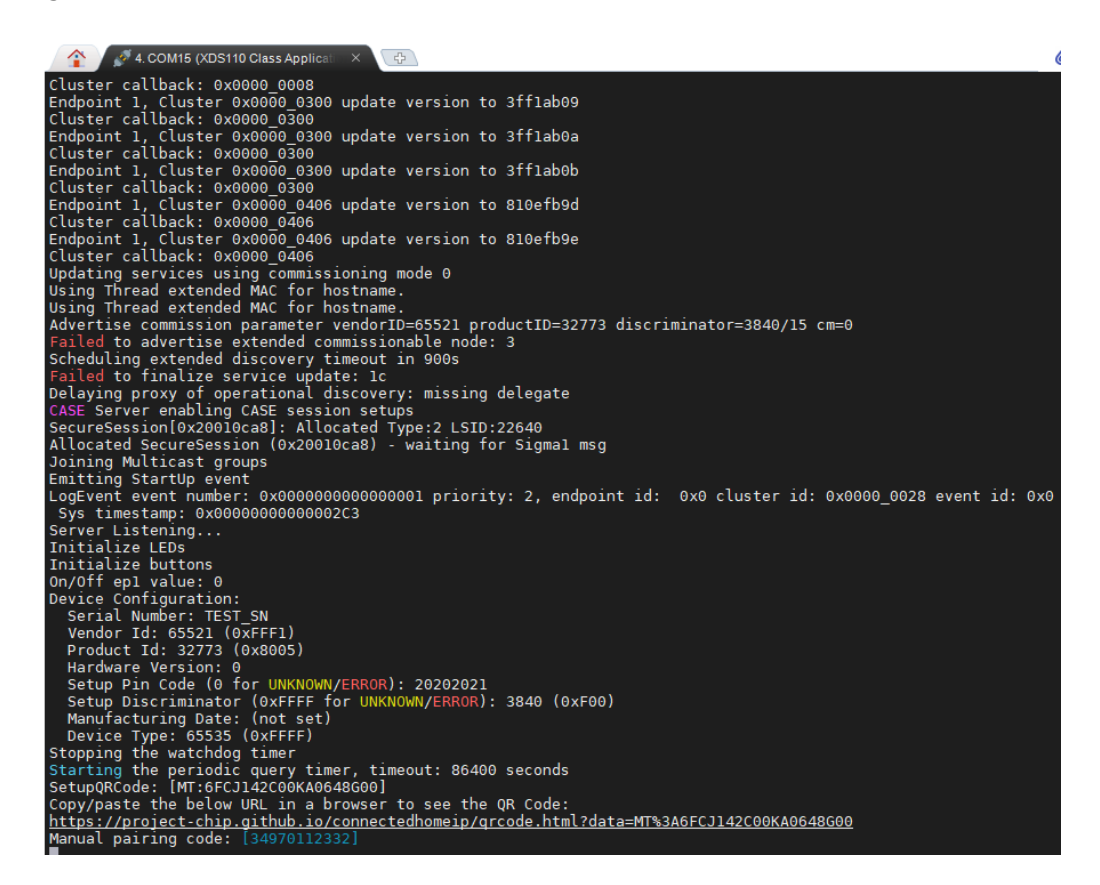

Copy/paste the below URL in a browser to see the QR Code: <https://project-chip.github.io/connectedhomeip/qrcode.html?data=MT%3A6FCJ142C00KA0648G00>

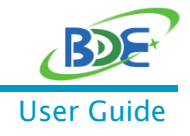

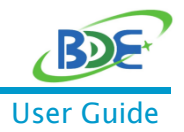

### 5. Prepare the Matter controller

#### 5.1. Source files

You can find source files of the Android applications in the ~/matter/examples/android directory.

#### 5.2. Requirements for building

You need Android SDK 21 & NDK 21.4.7075529 downloaded to your machine. Set the \$ANDROID\_HOME environment variable to where the SDK is downloaded and the \$ANDROID\_NDK\_HOME environment variable to point to where the NDK package is downloaded.

- Install [Android Studio](https://developer.android.com/studio)
- **Install NDK:** 
	- > Tools -> SDK Manager -> SDK Tools Tab
	- $\triangleright$  Click [x] Show Package Details
	- $\geq$  Select NDK (Side by Side) -> 21.4.7075529
	- $\triangleright$  Apply
	- Install Command Line Tools:
		- Tools -> SDK Manager -> SDK Tools Tab -> Android SDK Command Line Tools (latest)  $\triangleright$  Apply
- Install SDK 21:
	- Tools -> SDK Manager -> SDK Platforms Tab -> Android 5.0 (Lollipop) SDK Level 21  $\triangleright$  Apply
- Install Emulator:
- Tools -> Device Manager -> Create device -> Pixel 5 -> Android S API 31 -> Download
- Execute the following commands in the shell (Linux):
	- \$ export ANDROID\_HOME=~/Android/Sdk
	- \$ export ANDROID\_NDK\_HOME=~/Android/Sdk/ndk/21.4.7075529

#### 5.3. ABIs and TARGET\_CPU

TARGET\_CPU can have the following values, depending on your smartphone CPU architecture:

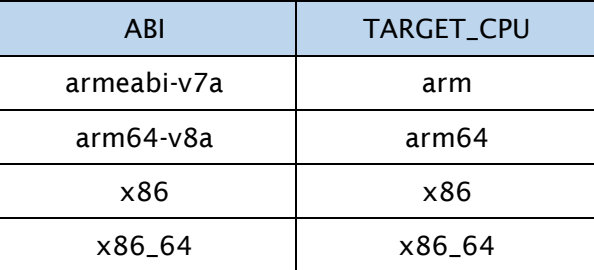

#### 5.4. Preparing for build

- Run bootstrap (only required for the first time):
	- $-$  \$ cd  $\sim$ /matter
	- \$ source scripts/bootstrap.sh

### Matter Over Thread Demo

#### Based on BDE Thread Module

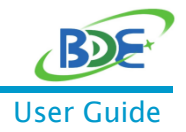

#### 5.5. Building Android CHIPTool from scripts

- In the command line, run the following command from the top CHIP directory:
	- \$ ./scripts/build/build\_examples.py --target android-arm64-chip-tool build
- See the table above for other values of TARGET CPU.
- The debug Android package app-debug.apk will be generated at out/android-\$TARGET\_CPU-chip-tool/outputs/apk/debug/, and can be installed with
	- \$ adb install out/android-\$TARGET\_CPU-chip-tool/outputs/apk/debug/app-debug.apk

### 6. Prepare the Thread Border Router

- Build the border router instructions here:<https://openthread.io/guides/border-router/build>
- For the ot-br-posix repository, it is recommended to use the commit specified above, in the "Get Ready" section.
- Use the RCP image specified above, in the "Get Ready" section.

### 7. Running Demo

It is assumed that these devices are all on the same WLAN network (e.g. this can be accomplished by connecting all to a single Wi-Fi Router): Border Router and Matter controller

#### 7.1. Start the Thread network on Border Route

- Start the otbr-agent service:
	- \$ sudo systemctl start otbr-agent.service
- Create the network with the following commands:
	- \$ sudo ot-ctl dataset init new
	- \$ sudo ot-ctl dataset networkkey 00112233445566778899aabbccddeeff
	- \$ sudo ot-ctl dataset extpanid 1111111122222222
	- \$ sudo ot-ctl dataset panid 0x1234
	- \$ sudo ot-ctl dataset channel 15
- Submit network configuration:
	- \$ sudo ot-ctl dataset commit active
- Enable the IPV6 Interface:
	- \$ sudo ot-ctl ifconfig up
- Start the Thread network:
	- \$ sudo ot-ctl thread start

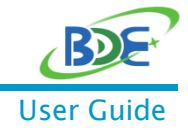

#### 7.2. Device pairing

■ Open the CHIPTool APP, click "PROVISON CHIP DEVICE WITH THREAD" button and scan the QR [Code](https://project-chip.github.io/connectedhomeip/qrcode.html?data=MT%3A6FCJ142C00KA0648G00) generated by the above link. After the scan is successful, the following will be displayed:

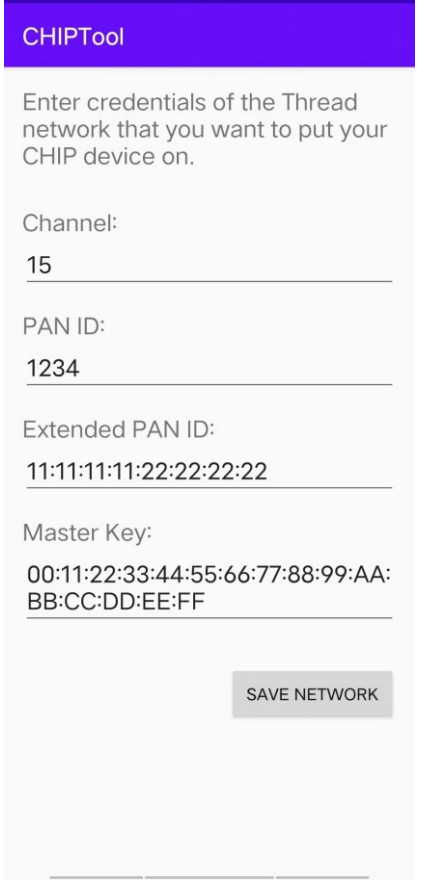

- On the premise that Matter device (BDE-MP2652R7A) is running properly, press and hold the right button labeled BTN-2 on BDE-EVB07 for more than 1 second. After the launch, Bluetooth LE advertising will begin. Once the device is fully configured, BLE advertising will stop.
- Click the "SAVE NETWORK" button in the above interface of the APP to enter the pairing mode. The following message will pop up when the device is successfully paired:

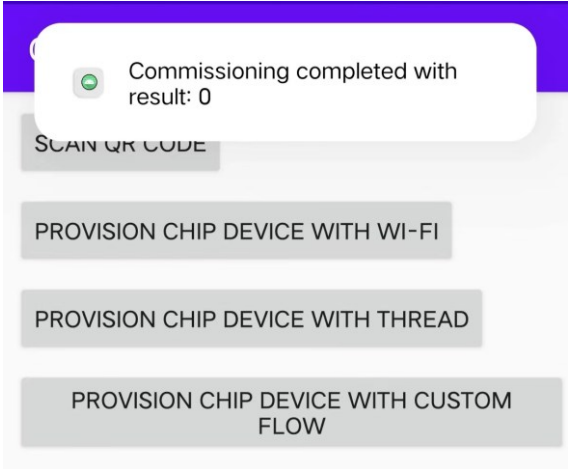

#### You can also see the log output through the XDS110 User UART:

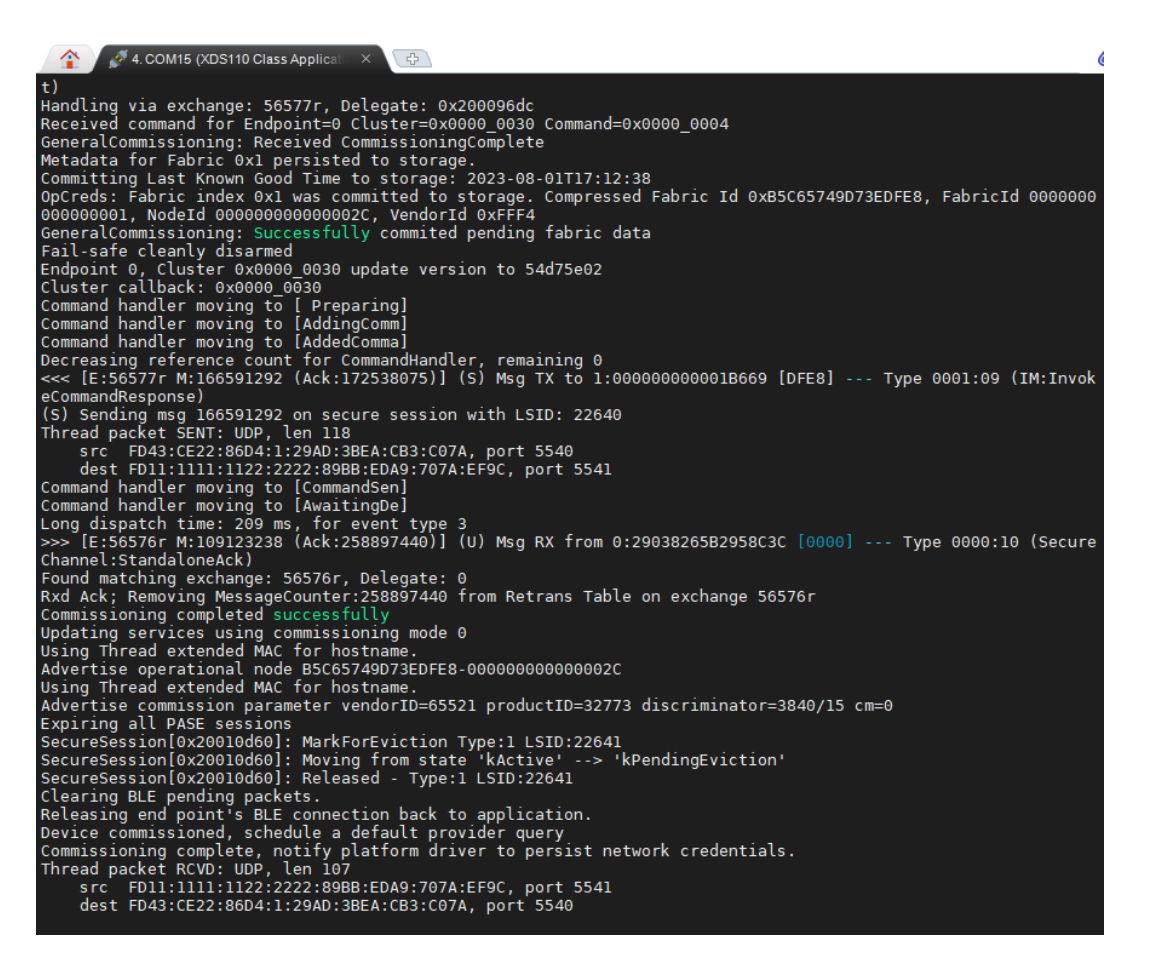

 You can click "LIGHT ON/OFF & LEVEL CLUSTER" on the main interface of the APP to enter the operation interface and control the Matter device.

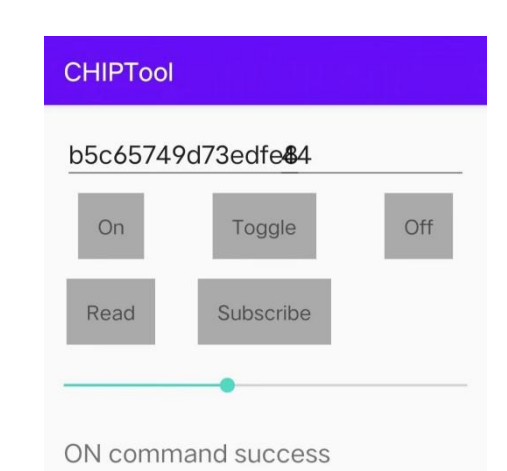

- On: Switch on the LED
- **Off: Switch off the LED**
- Toggle: Toggle the status of LED
- Read: Read the current status of the LED

#### By now, you should run the lighting-app demo successfully.

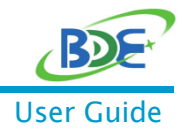

## Matter Over Thread Demo

**Based on BDE Thread Module Contract Contract Contract Contract Contract Contract Contract Contract Contract Contract Contract Contract Contract Contract Contract Contract Contract Contract Contract Contract Contract Contr** 

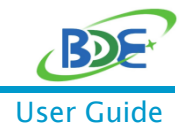

### 8. Revision History

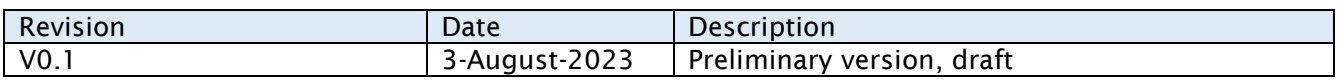

You can find the latest documentations with this [Link](https://www.bdecomm.com/en/show_info.asp?id=460).

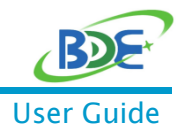

# **Important Notice and Disclaimer**

The information contained herein is believed to be reliable. BDE makes no warranties regarding the information contain herein. BDE assumes no responsibility or liability whatsoever for any of the information contained herein. BDE assumes no responsibility or liability whatsoever for the use of the information contained herein. The information contained herein is provided "AS IS, WHERE IS" and with all faults, and the entire risk associated with such information is entirely with the user. All information contained herein is subject to change without notice. Customers should obtain and verify the latest relevant information before placing orders for BDE products. The information contained herein or any use of such information does not grant, explicitly or implicitly, to any party any patent rights, licenses, or any other intellectual property rights, whether with regard to such information itself or anything described by such information.

### **Contact**

BDE Technology Inc. USA: 67 E Madison St, # 1603A, Chicago, IL 60603, US Tel: +1-312-379-9589 Website: http://www.bdecomm.com Email: info@bdecomm.com China: B2-403, 162 Science Avenue, Huangpu District, Guangzhou 510663, China Tel: +86-20-28065335 Website: http://www.bdecomm.com Email: shu@bdecomm.com